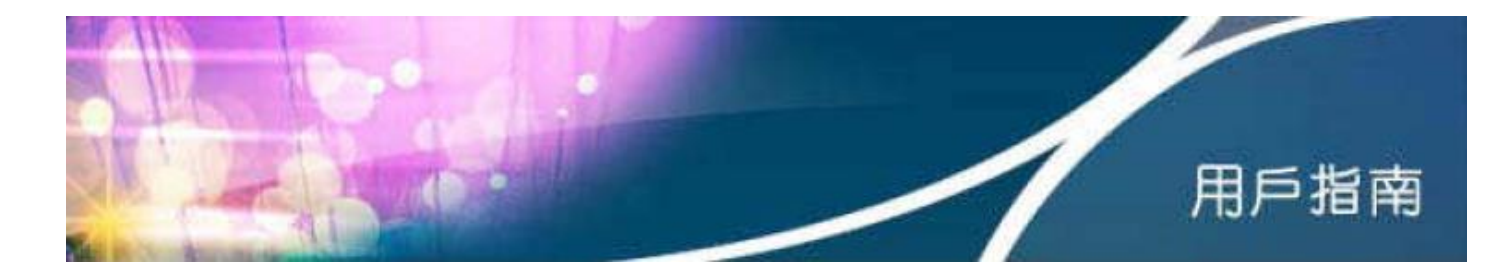

# **HKBN Wi-Fi** 流動寬頻服務用戶指南

## 目錄

- 1. 所需設備
- 2. 登入程序及設定自動登入功能
- 3. 忘記用戶名稱 / 密碼
- 4. 於香港寬頻網站管理自動登入設定
- 5. 技術支援

## 第 **1** 部分 所需設備

只需透過支援 Wi-Fi 無線上網功能及具備網頁瀏覽器的設備,包括手提電腦、智能電話、平板電腦 (例如 iPad) 、iPod touch 等,即可使用 HKBN Wi-Fi,詳情請參考所使用裝置的用戶指南。

## 第 **2** 部分 登入程序及設定自動登入功能

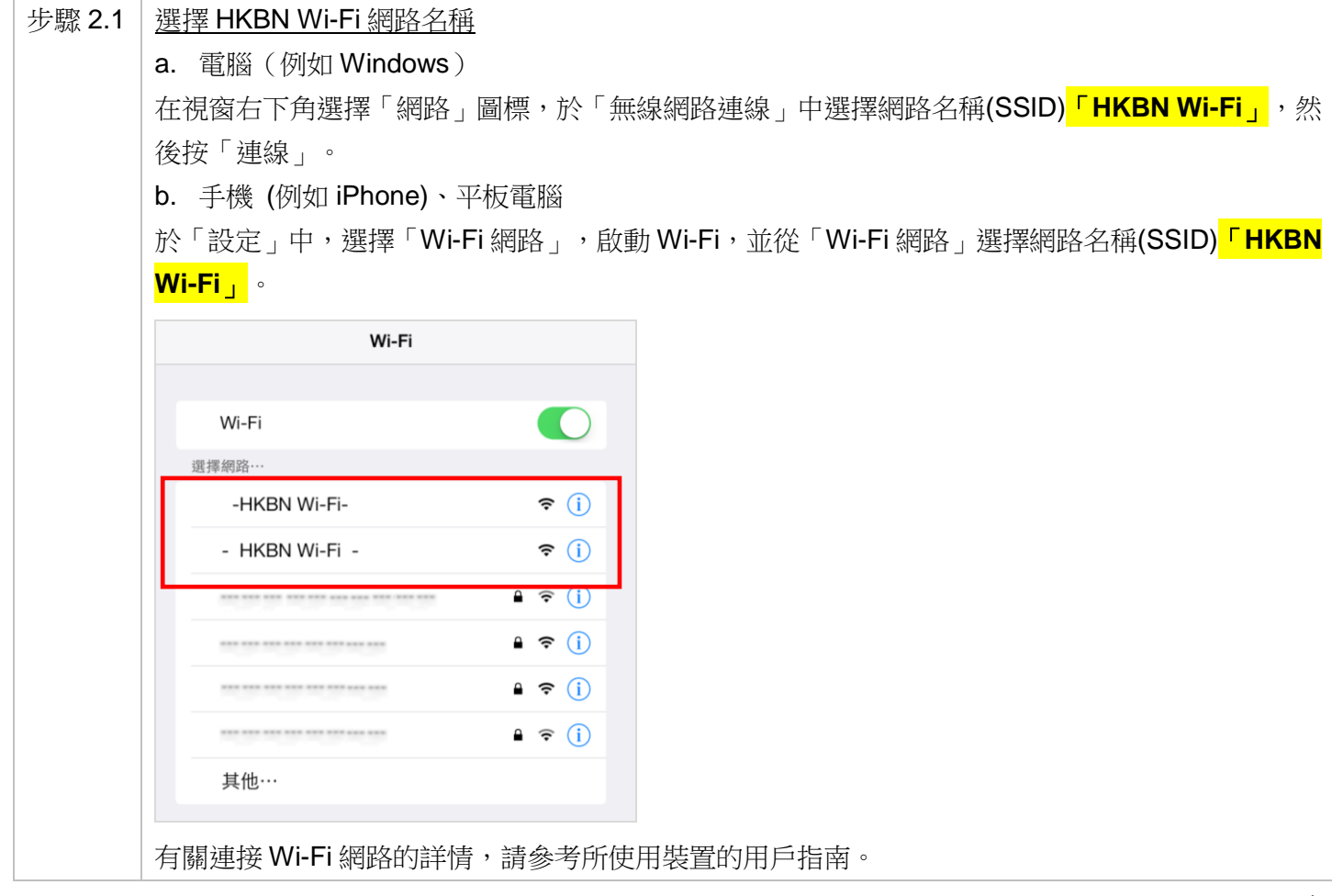

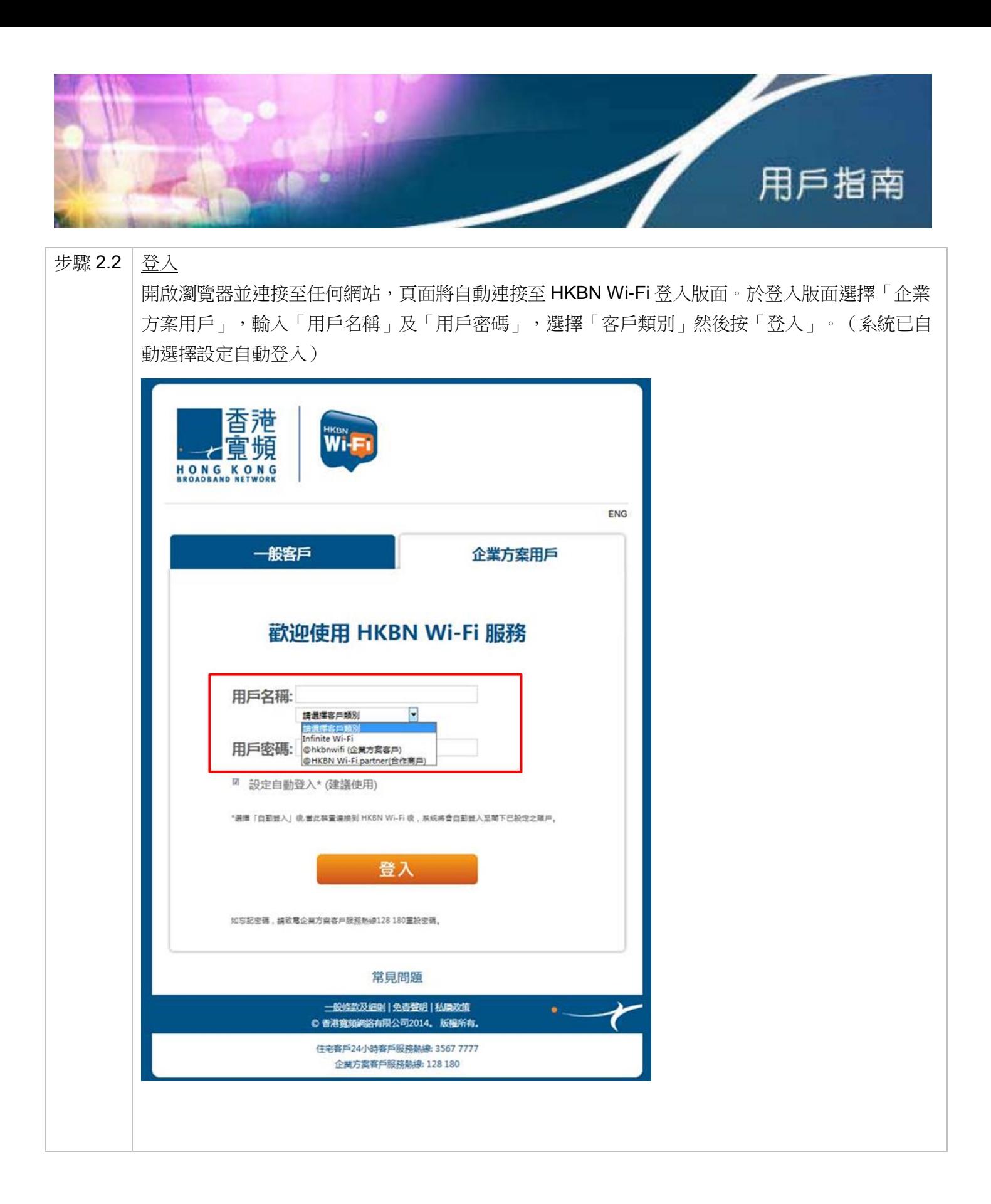

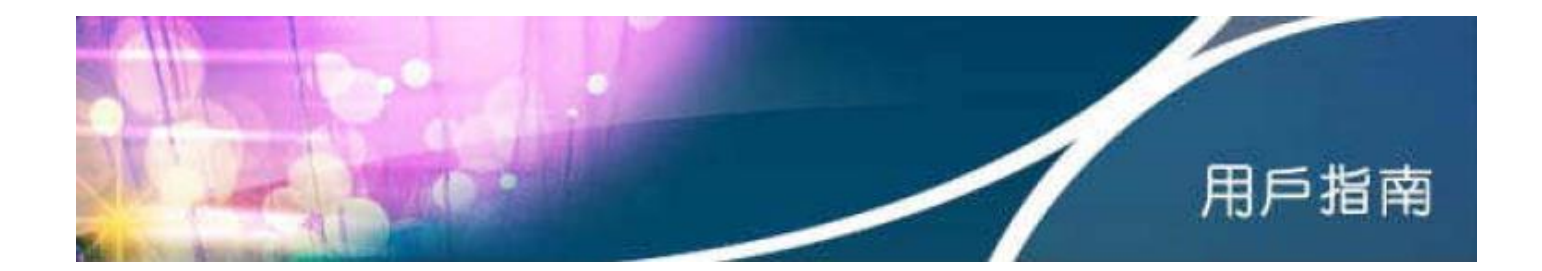

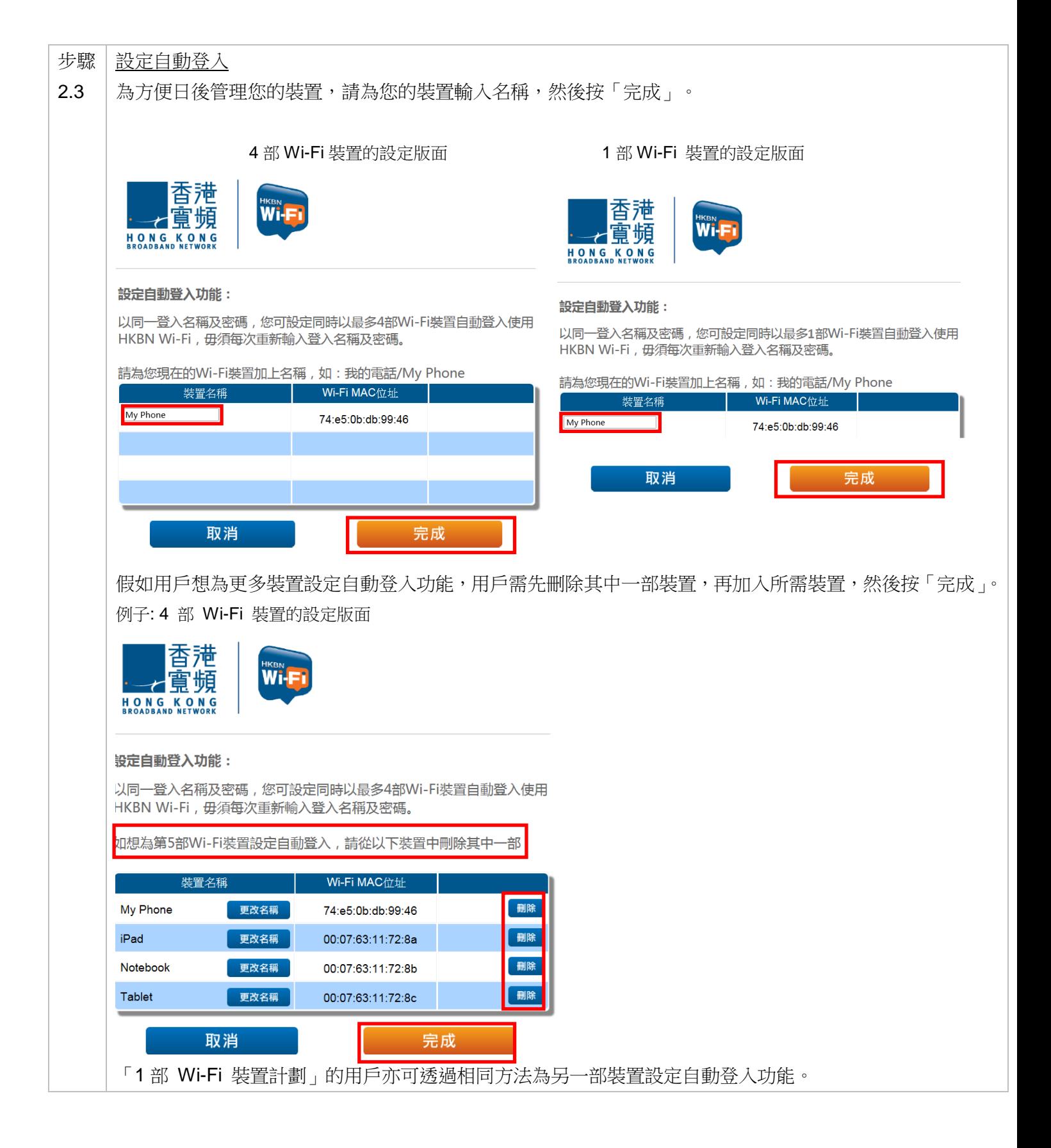

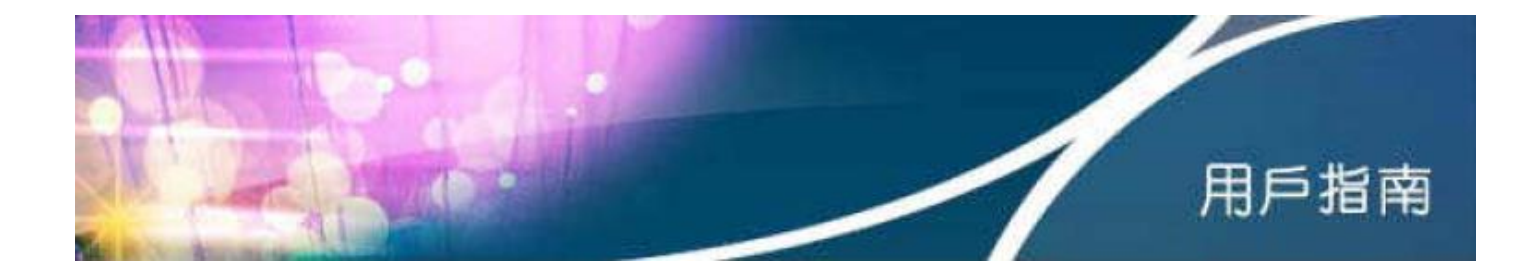

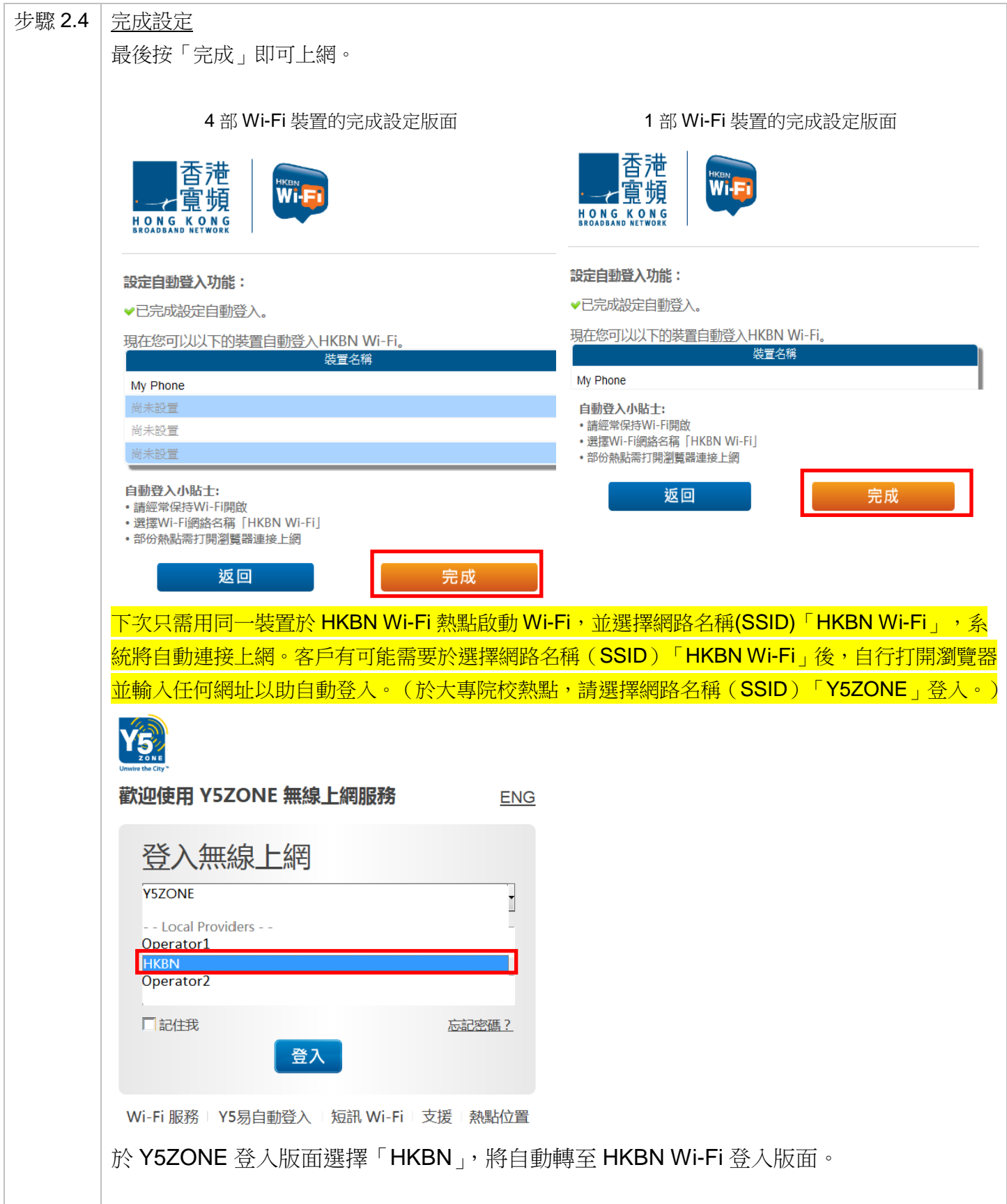

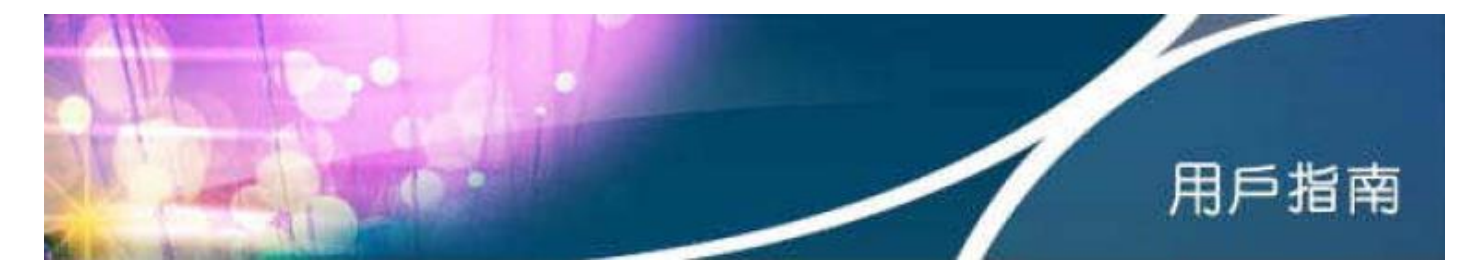

## 第 **3** 部分 忘記用戶名稱 **/** 密碼

客戶如忘記用戶名稱或密碼,請致電香港寬頻企業方案客戶服務熱線 128 180 重設有關密碼。

## 第 **4** 部分 於香港寬頻企業方案網站管理自動登入設定

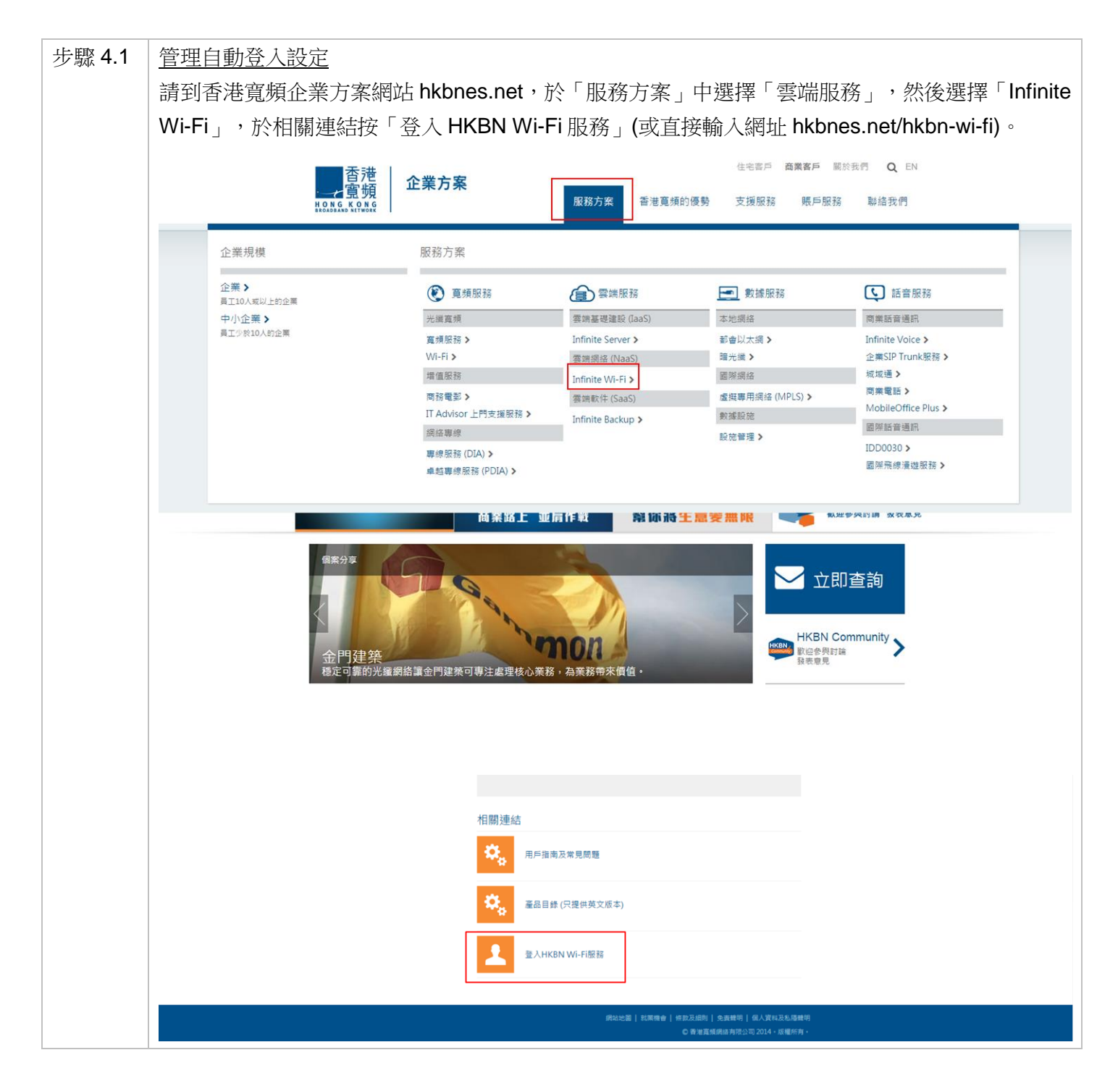

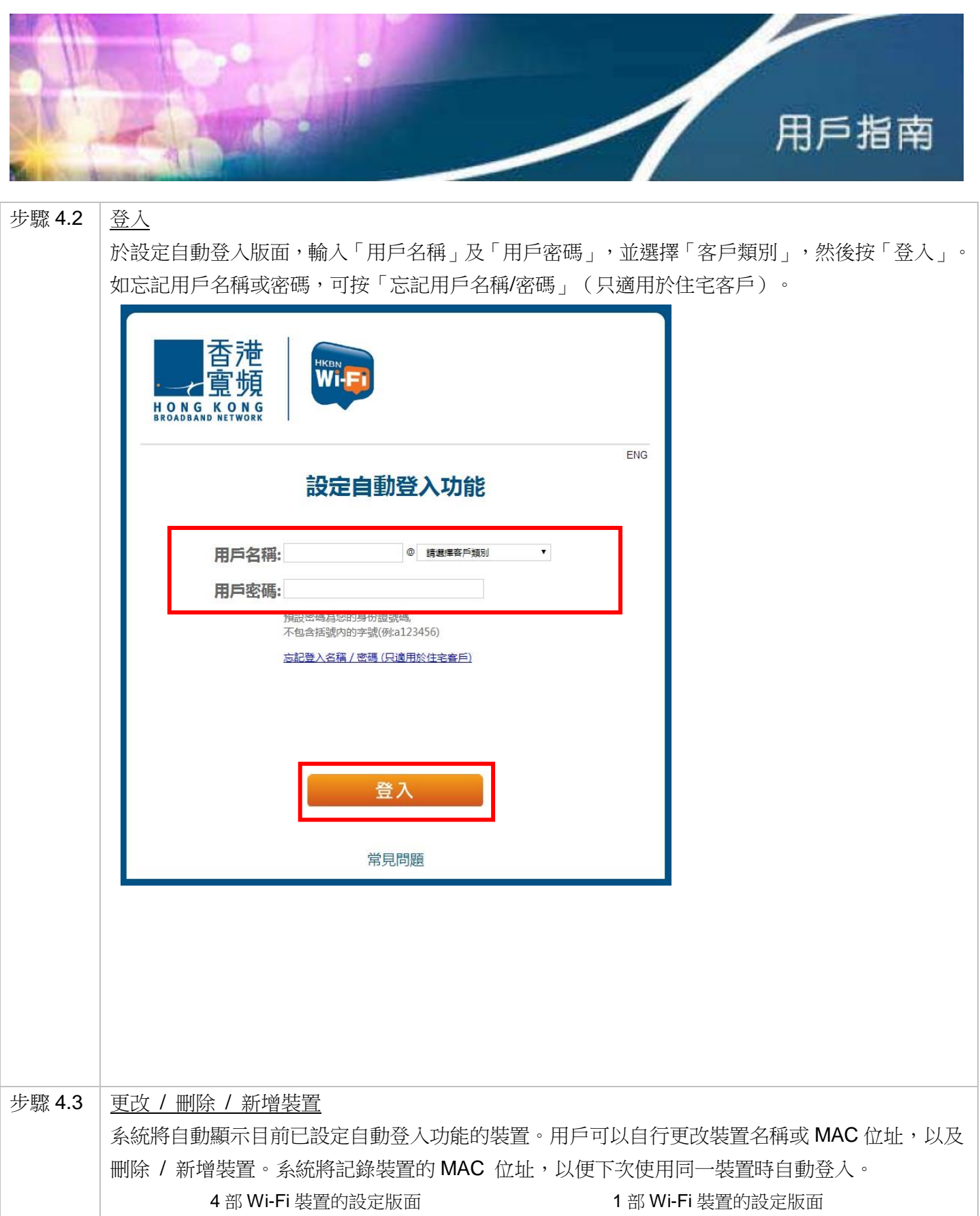

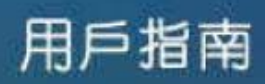

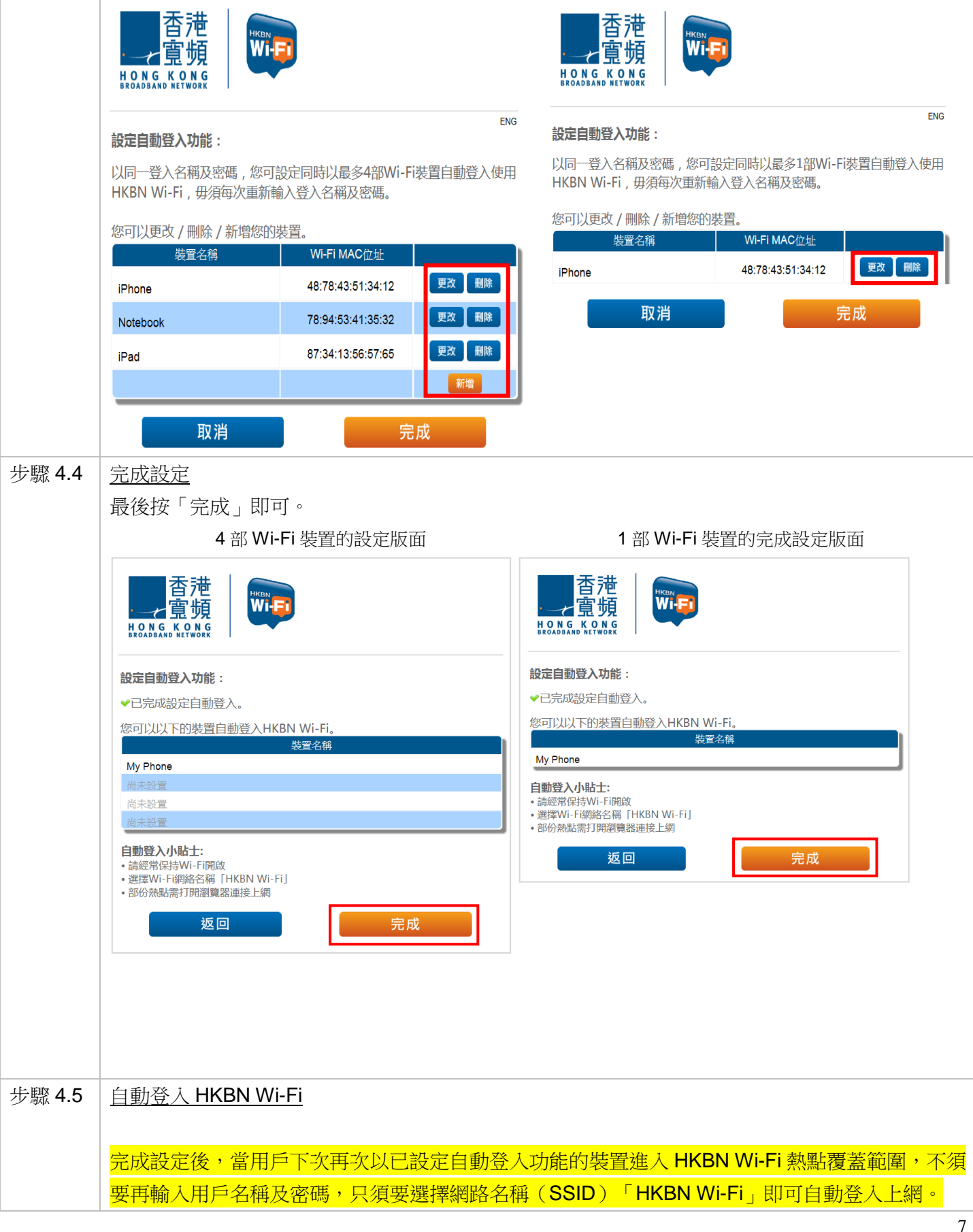

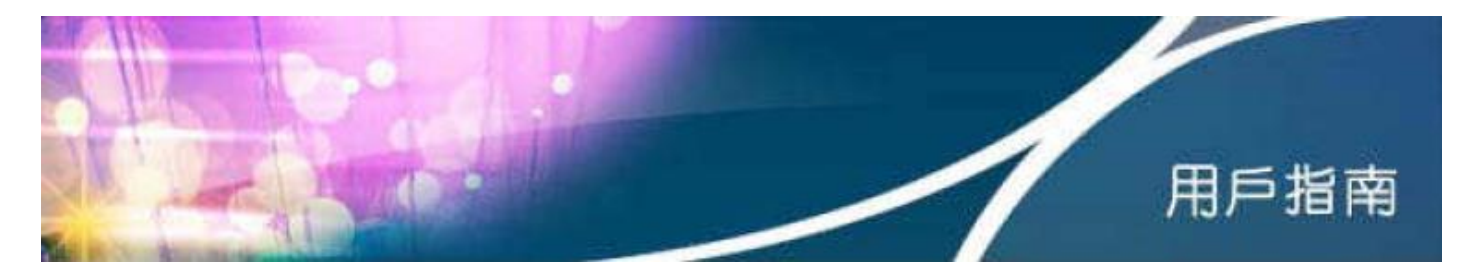

<mark>客戶有可能需要於選擇網路名稱(SSID)「HKBN Wi-Fi」後,自行打開瀏覽器並輸入任何網址以</mark> <mark>助自動登入。(於大專院校熱點,請選擇網路名稱(SSID)「Y5ZONE」登入。)</mark>

## 第 **5** 部分 技術支援

如未能使用 HKBN Wi-Fi 服務,請嘗試下列程序檢查 Wi-Fi 狀態或裝置設定。請從步驟 5.1 開始逐步檢查,直 至問題解決。

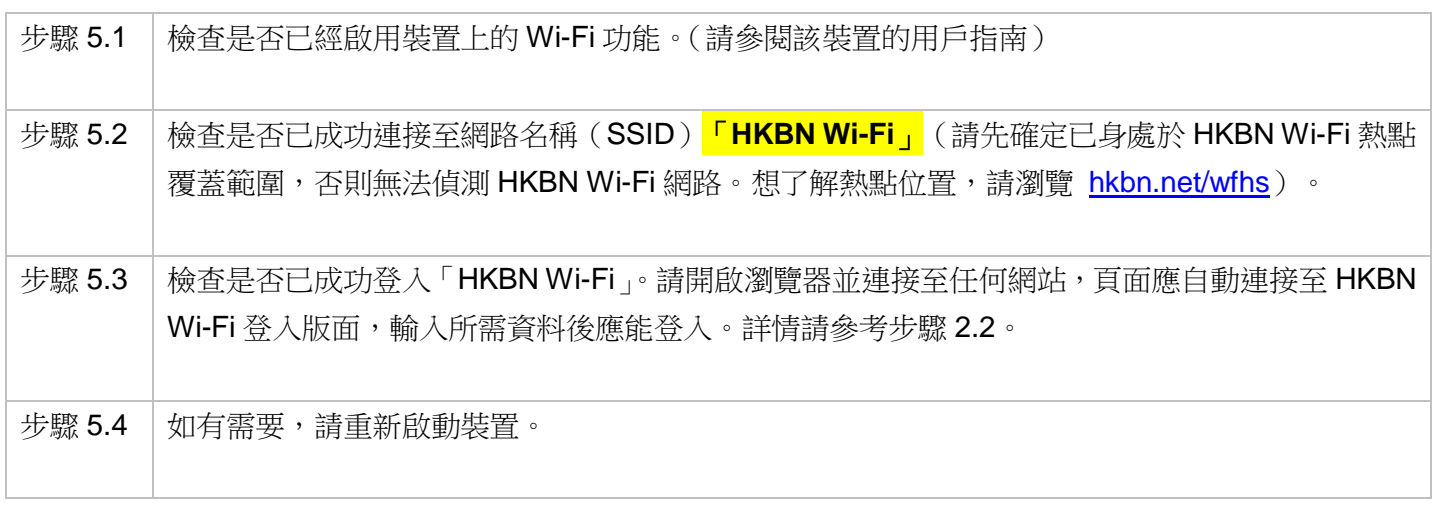

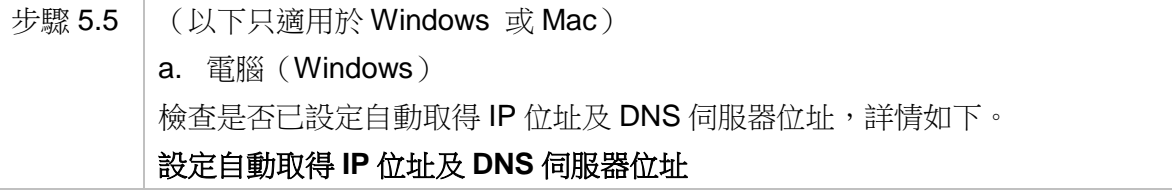

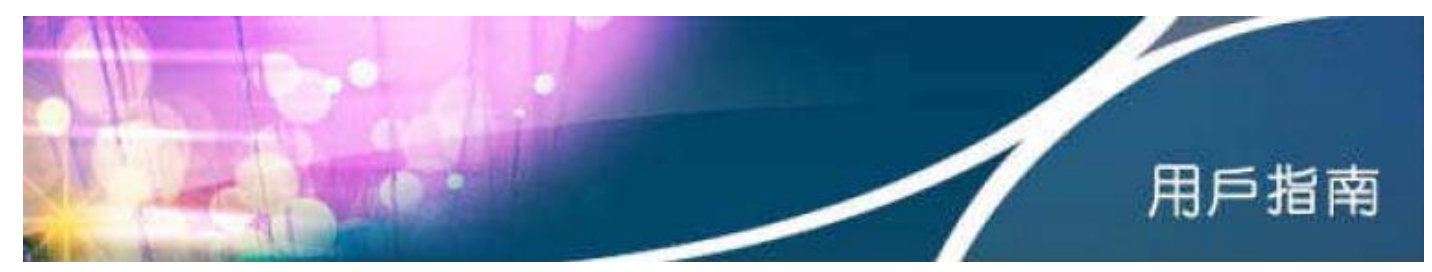

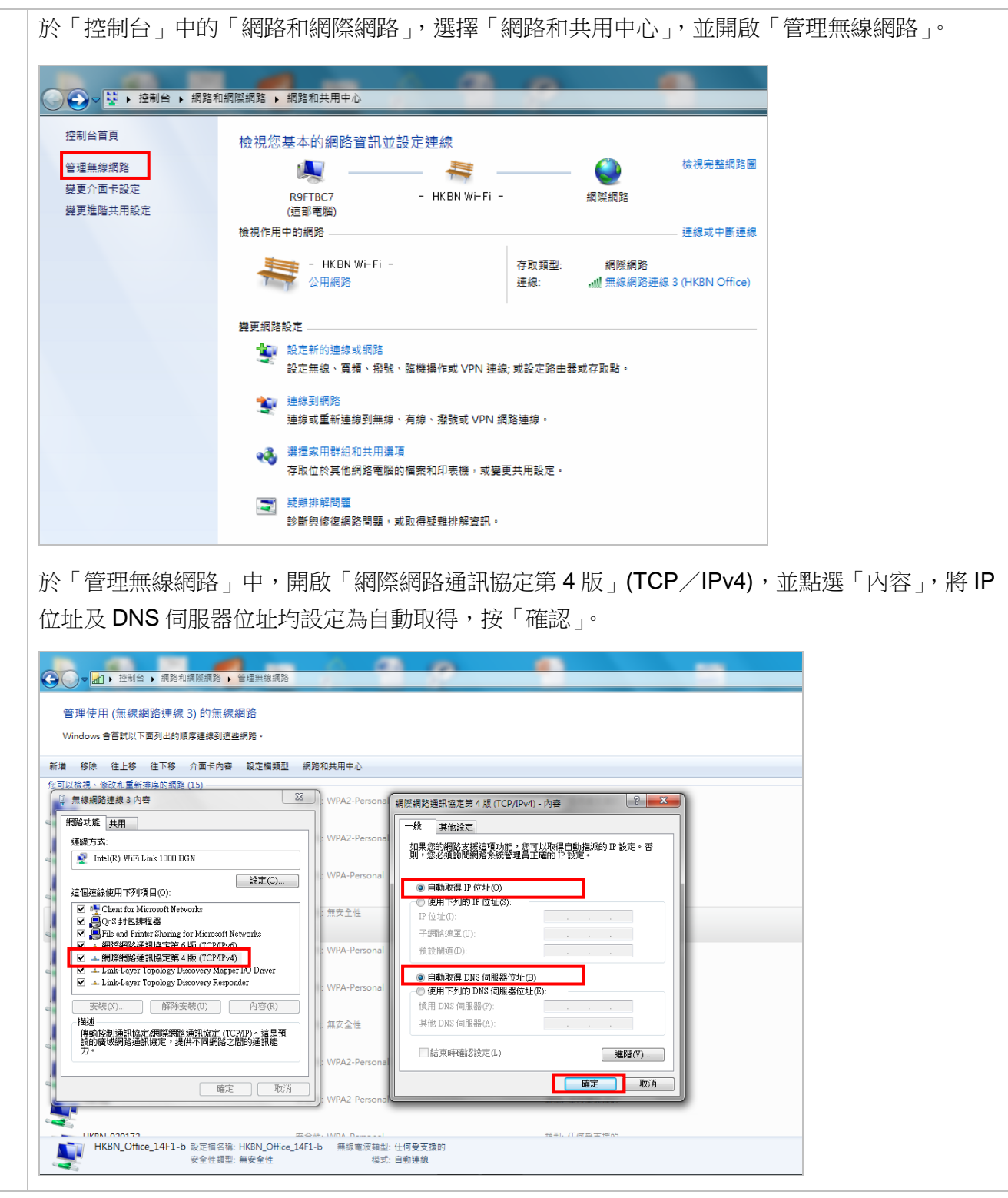

b. 電腦(Mac) 檢查是否已設定自動取得 IP 位址及 DNS 伺服器位址,詳情如下。 設定自動取得 **IP** 位址及代理伺服器位址 選擇 Wi-Fi 圖示,打開「網絡偏好設定」。

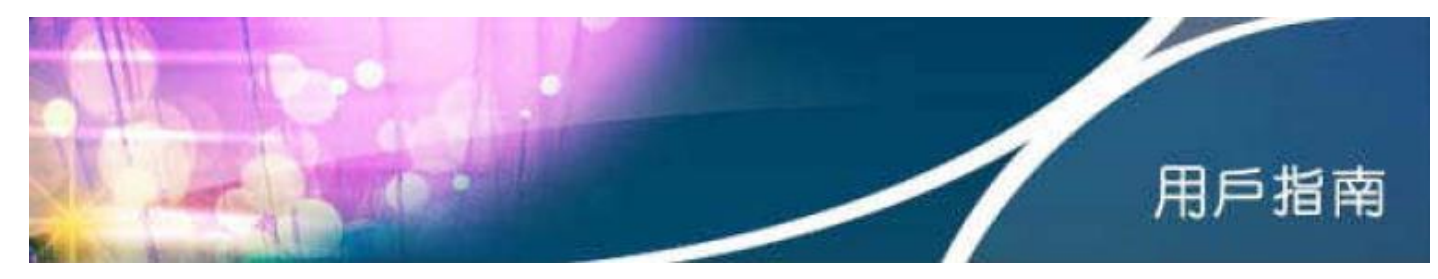

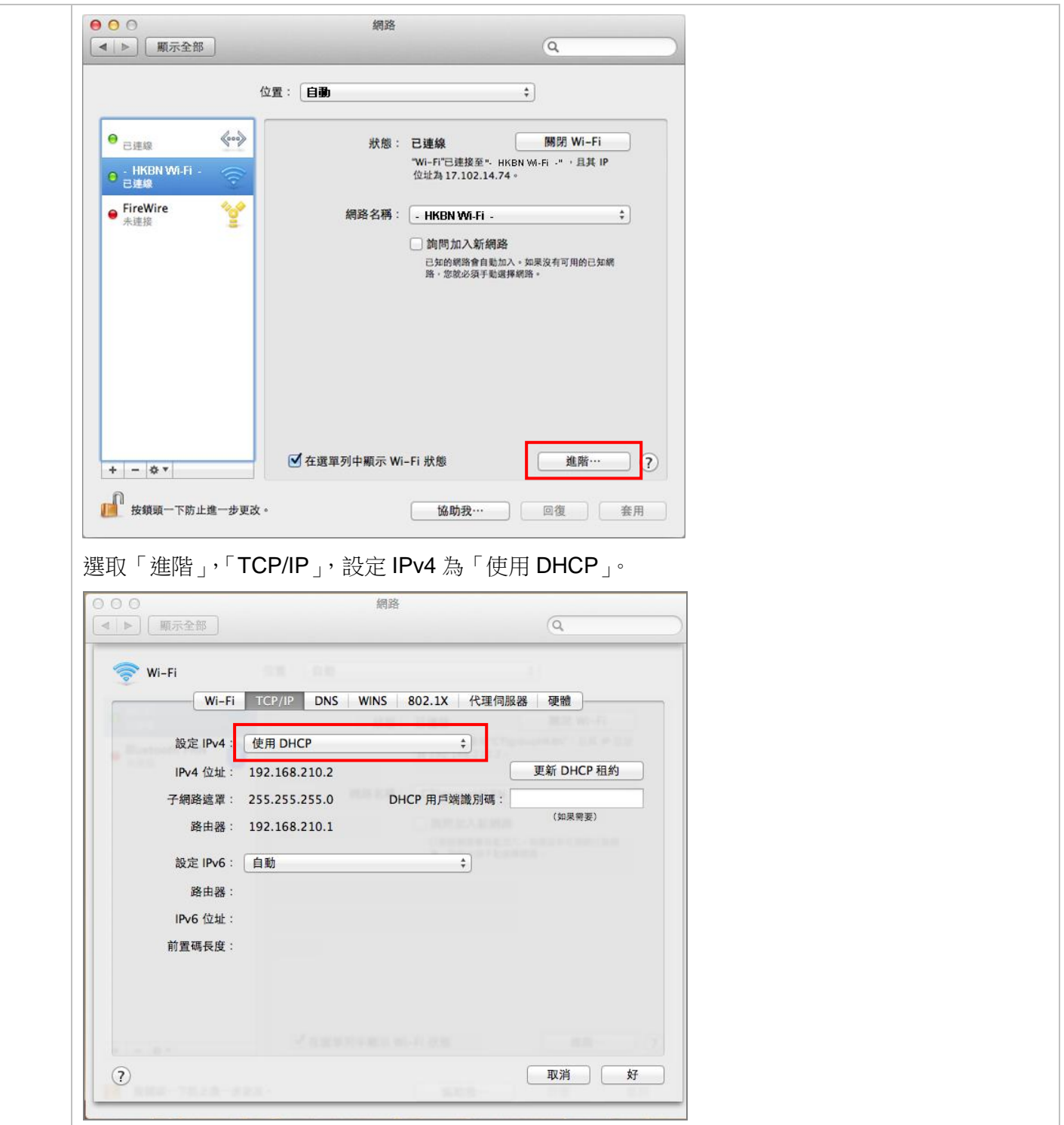

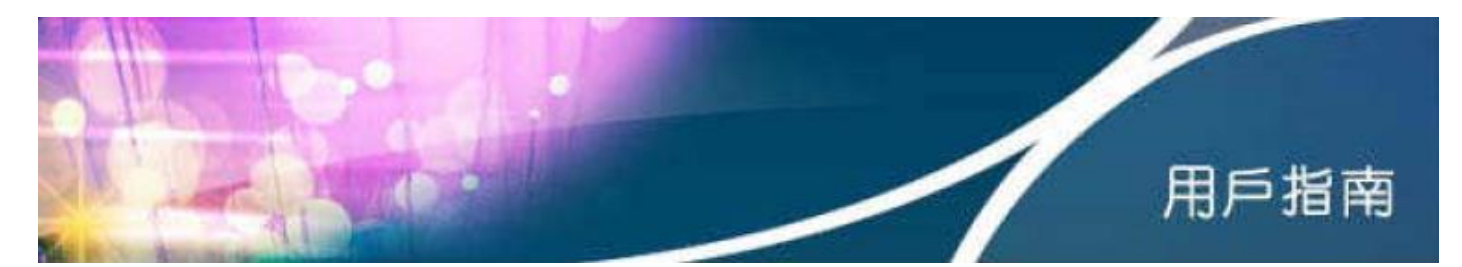

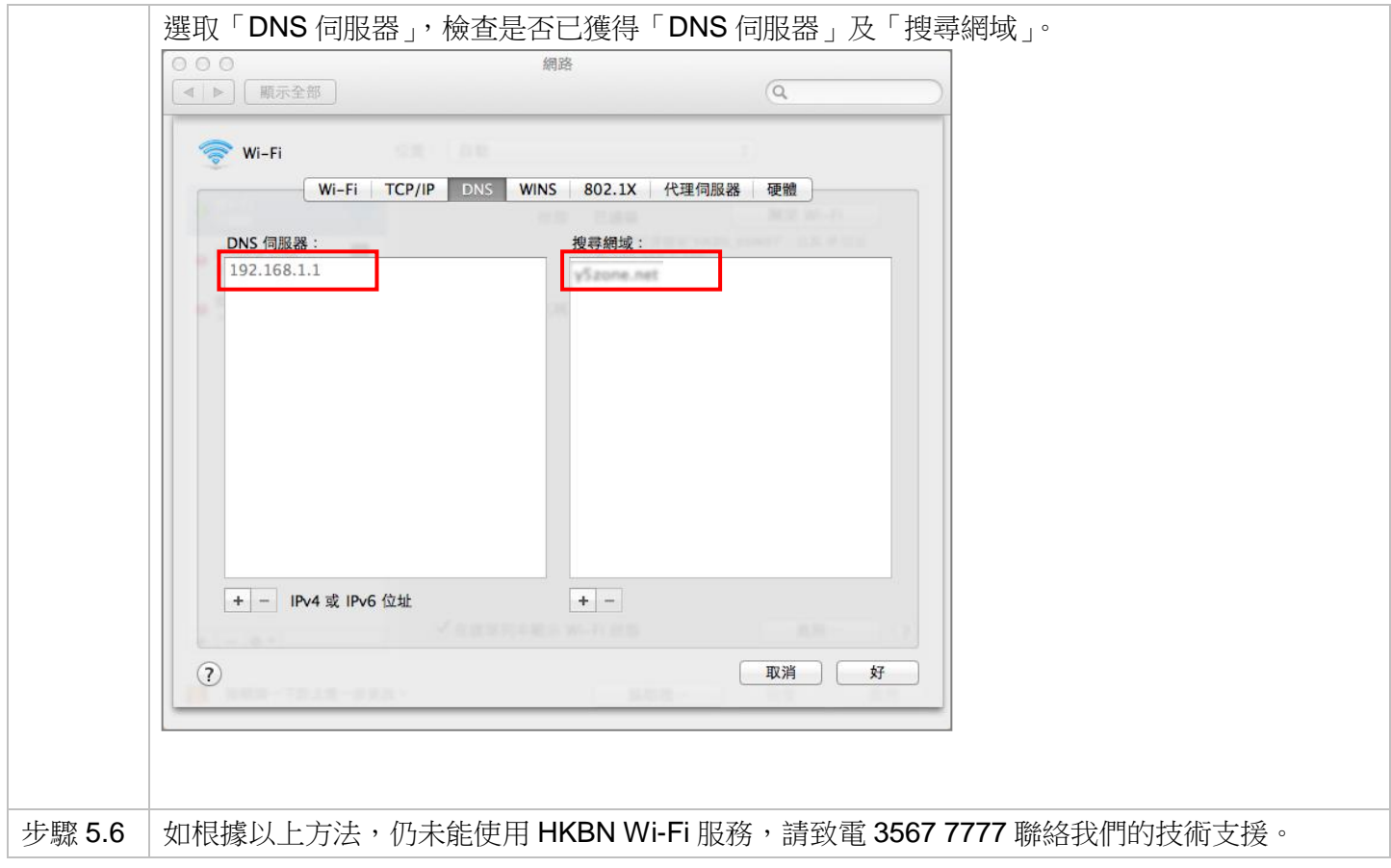